The first step is to login to Parts One Store and open your account page by hovering over the person icon at the top right and selecting My Account

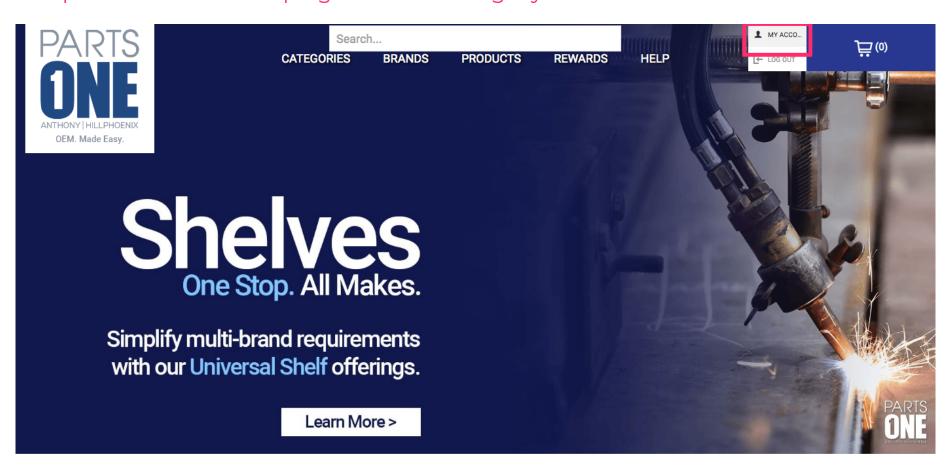

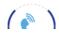

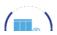

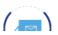

Jan 11, 2019 1 of 12

### Scroll down and click the Orders tab

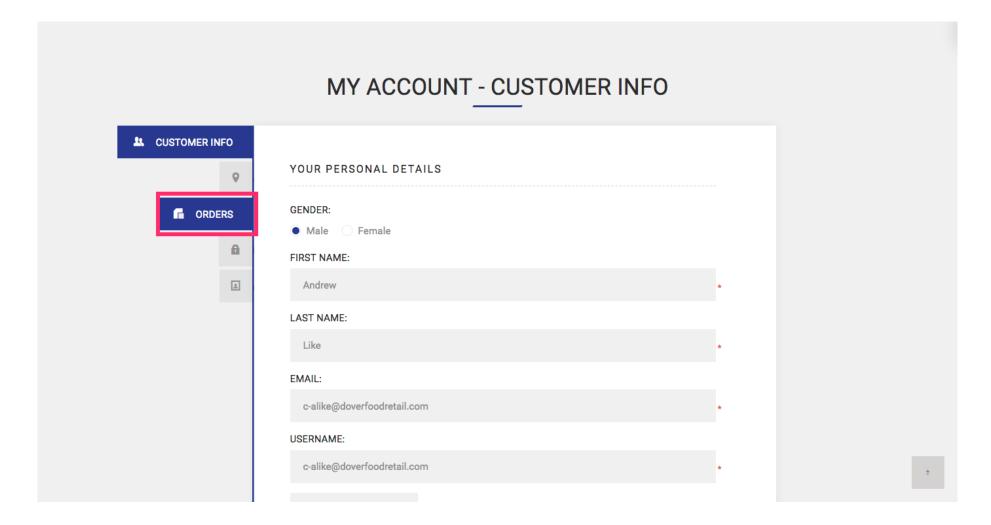

Jan 11, 2019 2 of 12

## Find your order and click **Details**

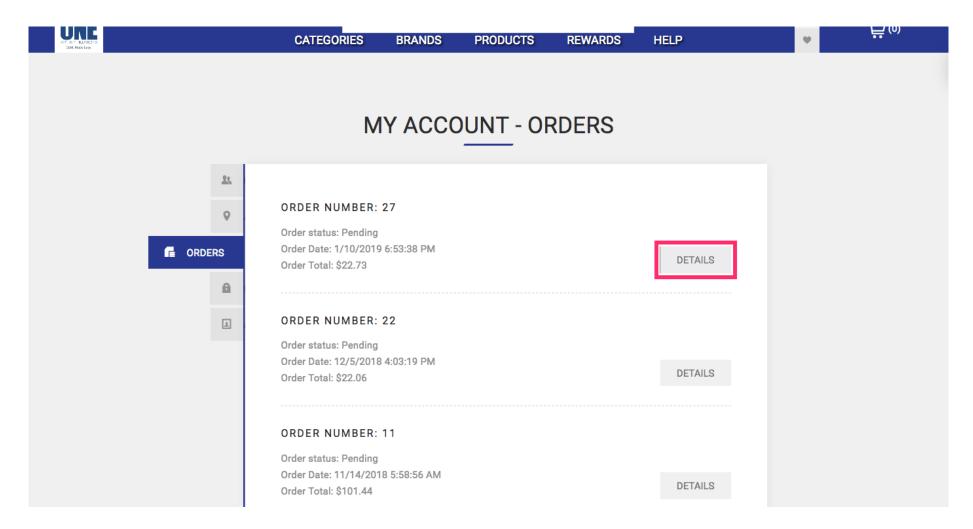

Jan 11, 2019 3 of 12

Scroll down and find the PO Number you entered when placing your order on Parts One Store

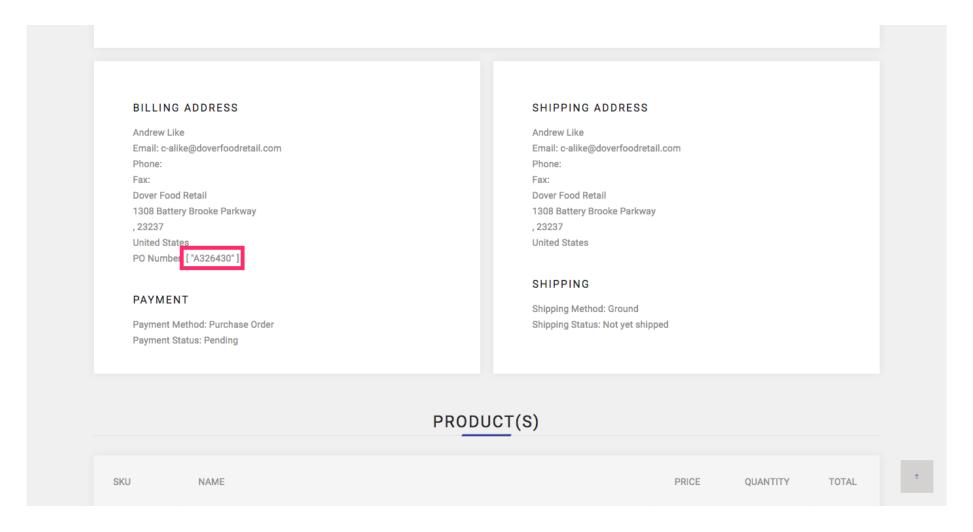

Jan 11, 2019 4 of 12

## Return to the home page

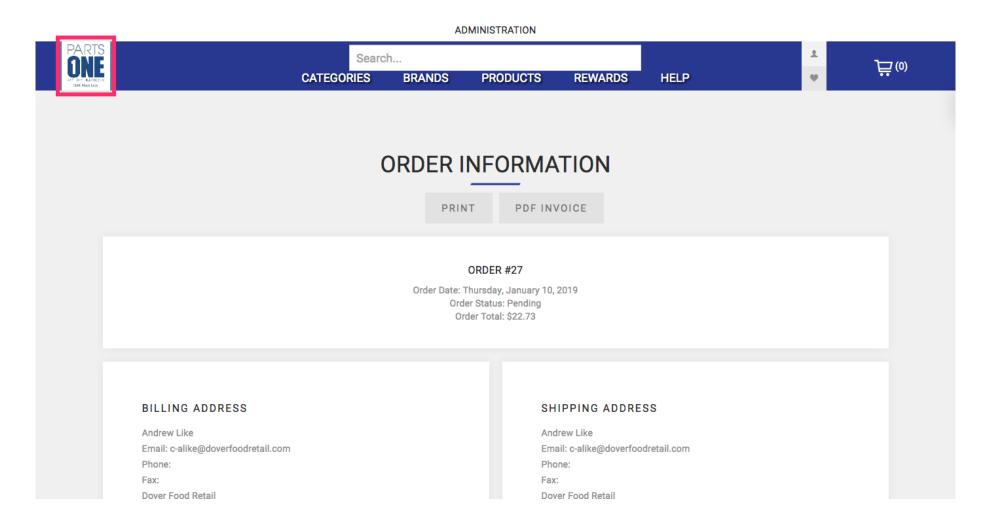

Jan 11, 2019 5 of 12

#### Scroll down and click the truck icon

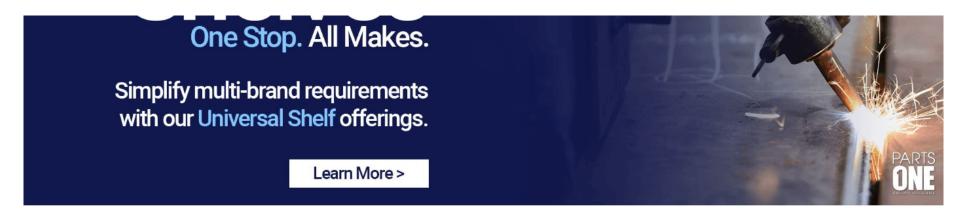

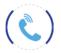

1(833)3PARTS1

Need Assistance? Call us from 8-8 EST Monday-Friday

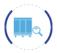

FIND BY EQUIPMENT

Search for the parts you need by serial number or case model.

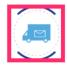

TRACK YOUR ORDER

From request to delivery, check on the status of your Parts One order.

## SHOP BY EQUIPMENT

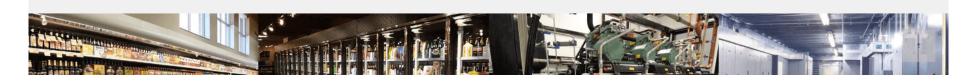

Jan 11, 2019 6 of 12

## Choose the manufacturer of the part you ordered from Parts One Store

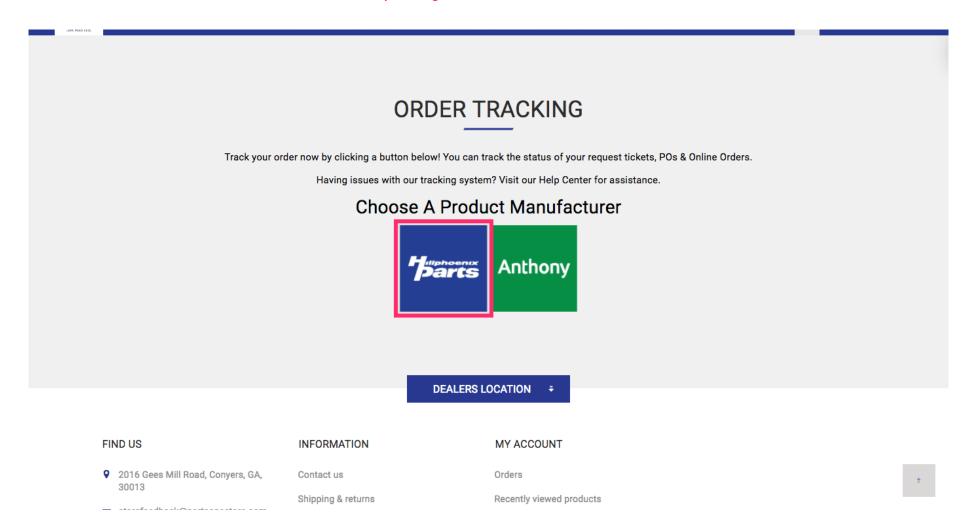

Jan 11, 2019 7 of 12

### Select the button for P.O. number

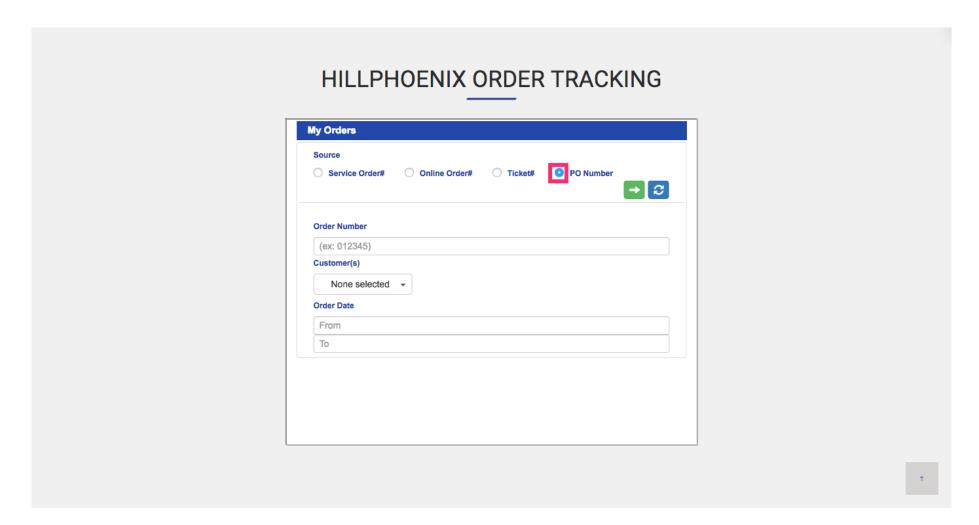

Jan 11, 2019 8 of 12

Enter the P.O. number that you entered when placing the order you are tracking. Click the green arrow icon to locate your tracking details.

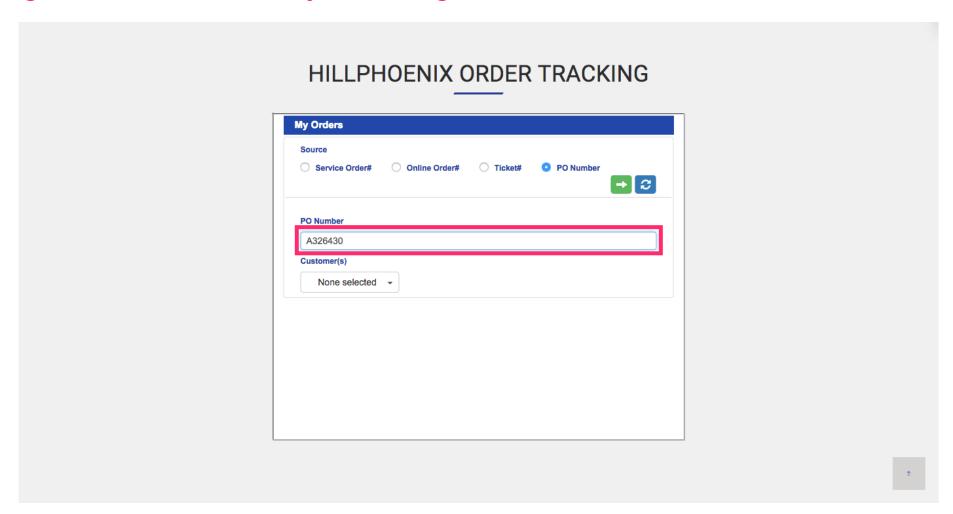

Jan 11, 2019 9 of 12

Your tracking information will be available at the bottom of the frame. Hover over the order details and scroll to the right for additional information such as tracking number, ship date and delivery date. Click the e-mail icon

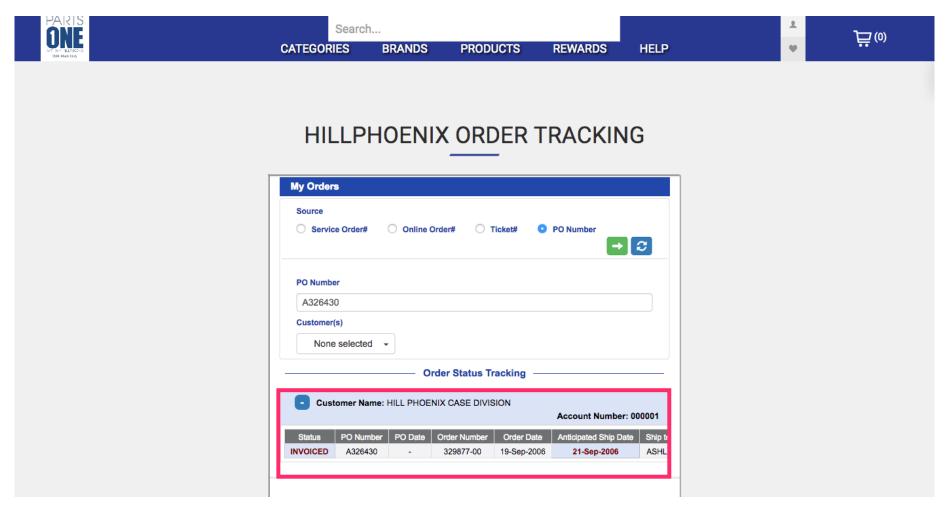

Jan 11, 2019 10 of 12

You can also click the e-mail icon at the far right of your tracking details to opt in to e-mail alerts. Add multiple addresses by separating them with a semi colon.

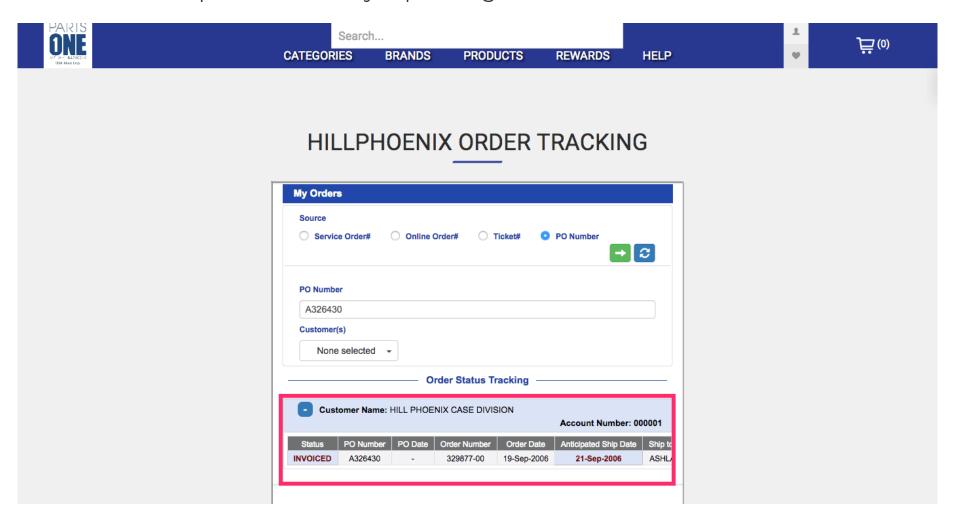

Jan 11, 2019 11 of 12

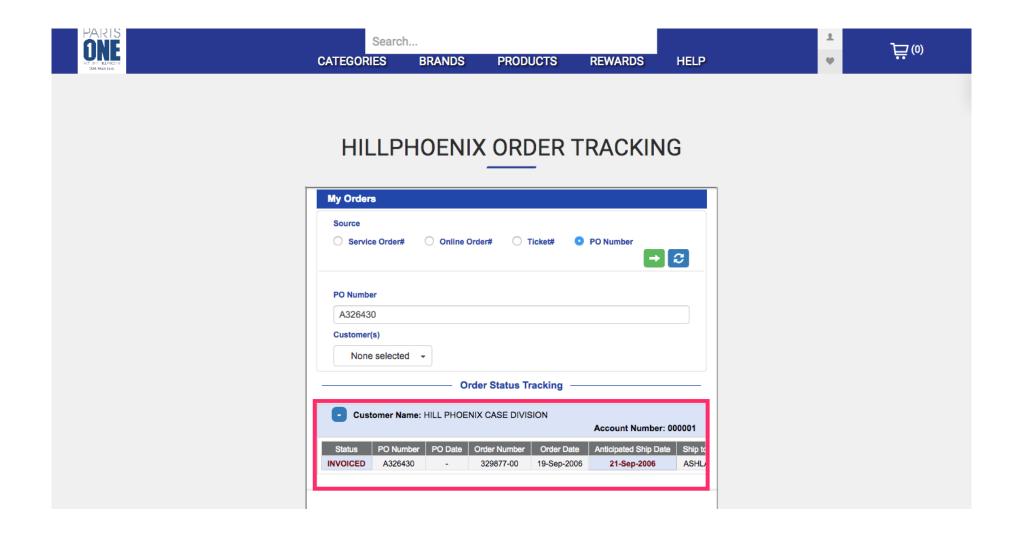

Jan 11, 2019 12 of 12